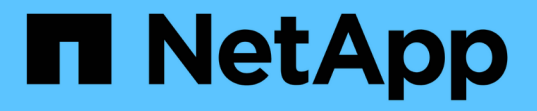

### 管理非同步鏡射配對 SANtricity 11.7

NetApp February 12, 2024

This PDF was generated from https://docs.netapp.com/zh-tw/e-series-santricity-117/smmirroring/remove-mirrored-pair.html on February 12, 2024. Always check docs.netapp.com for the latest.

# 目錄

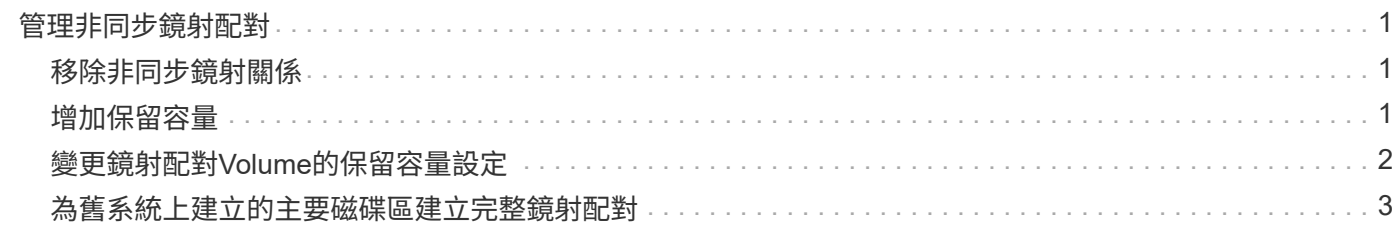

## <span id="page-2-0"></span>管理非同步鏡射配對

### <span id="page-2-1"></span>移除非同步鏡射關係

您可以移除鏡射配對、從本機儲存陣列的主要磁碟區和遠端儲存陣列的次要磁碟區移除鏡 射關係。

關於這項工作

檢閱下列有關孤立鏡射配對的資訊:

- 當一致性鏡射群組中的成員磁碟區在一端移除(本機儲存陣列端或遠端儲存陣列端)、但在另一端移除時、 就會出現孤立的鏡射配對。
- 當陣列間通訊恢復且鏡射組態協調鏡射參數的兩側時、就會偵測到孤立的鏡射配對。
- 您可以移除鏡射配對、以修正孤立的鏡射配對狀態。

#### 步驟

- 1. 選取功能表:Storage[非同步鏡射]。
- 2. 選取\*鏡射配對\*索引標籤。

鏡射配對表隨即出現、並顯示與儲存陣列相關的所有鏡射配對。

- 3. 選取您要移除的鏡射配對、然後按一下「移除」。
- 4. 確認您要移除鏡射配對、然後按一下「移除」。

#### 結果

System Manager會執行下列動作:

- 從本機儲存陣列和遠端儲存陣列上的鏡射一致性群組中移除鏡射關係、並刪除保留的容量。
- 將主要Volume和次要Volume傳回主機可存取的非鏡射Volume。
- 移除非同步鏡射配對、以更新「非同步鏡射」動態磚。

### <span id="page-2-2"></span>增加保留容量

您可以增加保留容量、這是實體配置的容量、用於儲存物件上的任何複製服務作業。

對於Snapshot作業、通常是基礎磁碟區的40%;對於非同步鏡射作業、通常是基礎磁碟區的20%。一般而言、 當您收到儲存物件保留容量已滿的警告時、就會增加保留容量。

#### 開始之前

- 集區或磁碟區群組中的磁碟區必須處於最佳狀態、且不得處於任何修改狀態。
- 可用容量必須存在於您要用來增加容量的資源池或磁碟區群組中。

如果任何集區或Volume群組上不存在可用容量、您可以將未使用磁碟機的未指派容量新增至集區或Volume 群組。

#### 關於這項工作

您只能以8 GiB的增量來增加下列儲存物件的保留容量:

- Snapshot群組
- Snapshot Volume
- 一致性群組成員磁碟區
- 鏡射配對Volume

如果您認為主要磁碟區會經歷許多變更、或是某個複製服務作業的壽命會很長、請使用高百分比。

您無法為唯讀的快照磁碟區增加保留容量。只有讀寫快照磁碟區需要保留容量。

#### 步驟

 $(i)$ 

- 1. 選取功能表:Storage[集區與Volume群組]。
- 2. 選取\*保留容量\*索引標籤。
- 3. 選取您要增加保留容量的儲存物件、然後按一下\*增加容量\*。

此時會出現「增加保留容量」對話方塊。

4. 使用微調方塊來調整容量百分比。

如果包含所選儲存物件的資源池或Volume群組中不存在可用容量、且儲存陣列具有Unassigned Capacity、 您可以建立新的資源池或Volume群組。然後您可以使用該集區或Volume群組上的新可用容量、重試此作 業。

5. 按一下\*「增加\*」。

#### 結果

System Manager會執行下列動作:

- 增加儲存物件的保留容量。
- 顯示新增的保留容量。

### <span id="page-3-0"></span>變更鏡射配對**Volume**的保留容量設定

您可以變更鏡射配對磁碟區的設定、以調整當鏡射配對磁碟區的保留容量即將滿時、系統 管理員傳送警示通知的百分比點。

#### 步驟

- 1. 選取功能表:Storage[集區與Volume群組]。
- 2. 選取\*保留容量\*索引標籤。
- 3. 選取您要編輯的鏡射配對Volume、然後按一下\*檢視/編輯設定\*。

「鏡射配對Volume保留容量設定」對話方塊隨即出現。

4. 視需要變更鏡射配對磁碟區的保留容量設定。

#### 欄位詳細資料

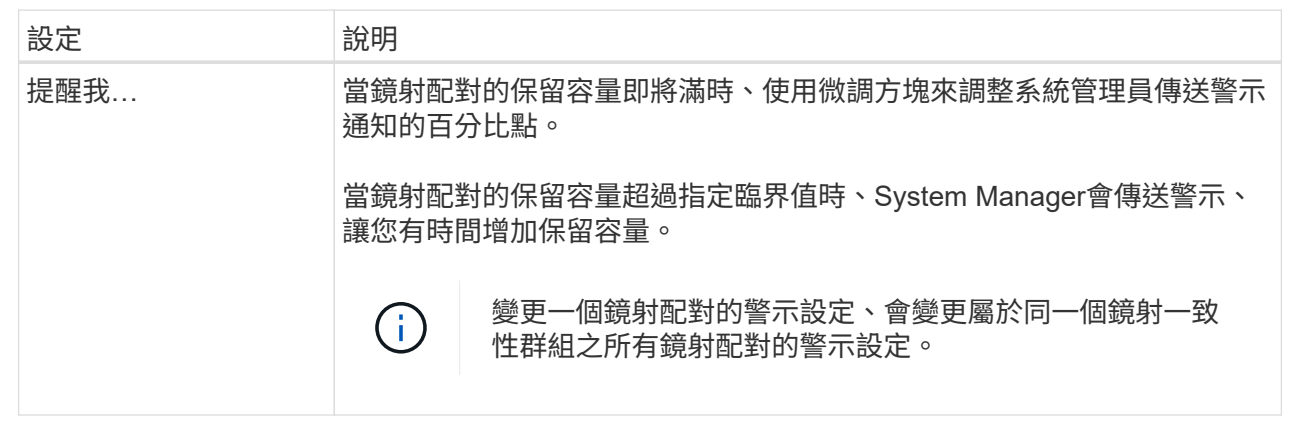

5. 按一下「儲存」以套用您的變更。

### <span id="page-4-0"></span>為舊系統上建立的主要磁碟區建立完整鏡射配對

如果您在無法由System Manager管理的舊版儲存陣列上建立主要磁碟區、您可以使 用System Manager在此陣列上建立次要磁碟區。

關於這項工作

您可以在使用不同介面的舊陣列與可由System Manager管理的新陣列之間執行非同步鏡像。

- 如果您是在使用System Manager的兩個儲存陣列之間進行鏡射、您可以跳過此工作、因為您已經在鏡射配 對建立順序中完成鏡射配對。
- 在遠端儲存陣列上執行此工作。

#### 步驟

- 1. 選取功能表:Storage[非同步鏡射]。
- 2. 選取\*鏡射配對\*索引標籤。

鏡射配對表隨即出現、並顯示與儲存陣列相關的所有鏡射配對。

- 3. 找到狀態為「Incompleted(不完整)」的鏡射配對磁碟區、然後按一下「鏡射配對」欄中顯示的\*完整鏡射 配對\*連結。
- 4. 選擇您要自動或手動完成鏡射配對建立順序、方法是選取下列其中一個選項按鈕:
	- 自動-建立新的次要Volume。

選取要建立次要Volume的現有集區或Volume群組、以接受鏡射配對遠端的預設設定。使用此建議選項、 以預設設定分配次要Volume的保留容量。

◦ 手動-選取現有的Volume。

定義您自己的次要Volume參數。

- i. 單擊\* Next\*(下一步\*)以選擇次要Volume。
- ii. 選取要用作次要磁碟區的現有磁碟區、然後按「下一步」來配置保留容量。
- iii. 分配保留容量。執行下列其中一項:
	- 接受預設設定。

保留容量的預設設定為基礎磁碟區容量的20%、通常此容量已足夠。

▪ 配置您自己的保留容量設定、以滿足與非同步鏡射相關的資料儲存需求。

所需容量會因主要磁碟區I/O寫入的頻率和大小、以及保留容量所需的時間而有所不同。一般而 言、如果存在下列其中一項或兩項條件、請選擇較大的保留容量:

- 您打算長期保留鏡射配對。
- 由於I/O活動頻繁、一線磁碟區上的資料區塊將會有很大比例改變。使用歷史效能資料或其他 作業系統公用程式、協助您判斷主要磁碟區的典型I/O活動。

5. 選擇\*完整\*。

結果

System Manager會執行下列動作:

- 在遠端儲存陣列上建立次要磁碟區、並為鏡射配對的遠端配置保留容量。
- 開始在本機儲存陣列與遠端儲存陣列之間進行初始同步。
- 如果要鏡射的磁碟區是精簡磁碟區、則在初始同步期間、只有分配的區塊會傳輸到次要磁碟區。此傳輸可減 少完成初始同步所需傳輸的資料量。
- 在本機儲存陣列和遠端儲存陣列上建立鏡射配對的保留容量。

#### 版權資訊

Copyright © 2024 NetApp, Inc. 版權所有。台灣印製。非經版權所有人事先書面同意,不得將本受版權保護文件 的任何部分以任何形式或任何方法(圖形、電子或機械)重製,包括影印、錄影、錄音或儲存至電子檢索系統 中。

由 NetApp 版權資料衍伸之軟體必須遵守下列授權和免責聲明:

此軟體以 NETAPP「原樣」提供,不含任何明示或暗示的擔保,包括但不限於有關適售性或特定目的適用性之 擔保,特此聲明。於任何情況下,就任何已造成或基於任何理論上責任之直接性、間接性、附隨性、特殊性、懲 罰性或衍生性損害(包括但不限於替代商品或服務之採購;使用、資料或利潤上的損失;或企業營運中斷),無 論是在使用此軟體時以任何方式所產生的契約、嚴格責任或侵權行為(包括疏忽或其他)等方面,NetApp 概不 負責,即使已被告知有前述損害存在之可能性亦然。

NetApp 保留隨時變更本文所述之任何產品的權利,恕不另行通知。NetApp 不承擔因使用本文所述之產品而產 生的責任或義務,除非明確經過 NetApp 書面同意。使用或購買此產品並不會在依據任何專利權、商標權或任何 其他 NetApp 智慧財產權的情況下轉讓授權。

本手冊所述之產品受到一項(含)以上的美國專利、國外專利或申請中專利所保障。

有限權利說明:政府機關的使用、複製或公開揭露須受 DFARS 252.227-7013(2014 年 2 月)和 FAR 52.227-19(2007 年 12 月)中的「技術資料權利 - 非商業項目」條款 (b)(3) 小段所述之限制。

此處所含屬於商業產品和 / 或商業服務(如 FAR 2.101 所定義)的資料均為 NetApp, Inc. 所有。根據本協議提 供的所有 NetApp 技術資料和電腦軟體皆屬於商業性質,並且完全由私人出資開發。 美國政府對於該資料具有 非專屬、非轉讓、非轉授權、全球性、有限且不可撤銷的使用權限,僅限於美國政府為傳輸此資料所訂合約所允 許之範圍,並基於履行該合約之目的方可使用。除非本文另有規定,否則未經 NetApp Inc. 事前書面許可,不得 逕行使用、揭露、重製、修改、履行或展示該資料。美國政府授予國防部之許可權利,僅適用於 DFARS 條款 252.227-7015(b) (2014年2月) 所述權利。

商標資訊

NETAPP、NETAPP 標誌及 <http://www.netapp.com/TM> 所列之標章均為 NetApp, Inc. 的商標。文中所涉及的所 有其他公司或產品名稱,均為其各自所有者的商標,不得侵犯。